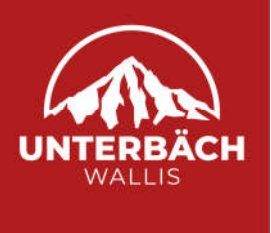

## **GÄSTEKARTE ERSTELLEN**

**(DIGITAL ODER DRUCK)**

Neu kann die Gästekarte digital (per Mobileversion und in PDF) an den Gast versendet werden. Mit dieser neuen Möglichkeit erhält der Gast seine Gästekarten bereits vor der Anreise und kann so unmittelbar nach seiner Ankunft von den Ermässigungen profitieren. Gäste können die Gästekarte vor der Anreise eigenständig ausdrucken (kein spezielles Papier nötig) oder auf dem Handy in einer Kartenapp abspeichern.

## **So funktionierts:**

Die Gästekarte wird vom Vermieter im WebClient erstellt. Die persönlichen Login Daten für den WebClient können beim Tourismusbüro in Unterbäch jederzeit angefordert werden.

Link zum WebClient: https://webclient4.deskline.net/SAA/de/login

Du findest den Link auch auf der Homepage www.unterbaech.ch unter: «Kontakt & Service» – «Intranet»

## **Gästekarte erstellen im WebClient:**

Um eine Gästekarte zu erstellen, öffne den Bereich «Gästemeldung»

und klicke unten bei der Auswahl auf «Gästemeldungen».

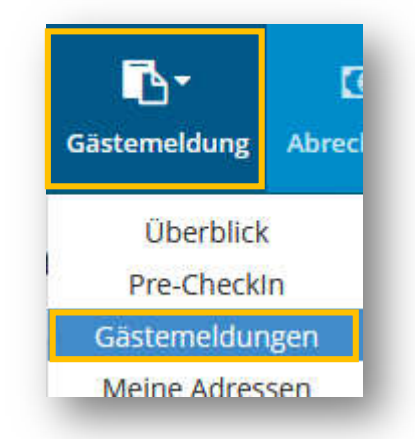

Bei den Rubriken: «Alle» findest du alle deine erstellen Gästemeldungen/Gästekarten. Um eine neue Gästekarte zu erstellen, klicke oben rechts auf «Neuer Meldeschein» und darunter auf «Individualgast».

*(Du kannst eine Gästekarte vom Vorjahr (unter der Rubrik «Alle») auch «duplizieren» und die Daten vom aktuellen Aufenthalt ergänzen.)*

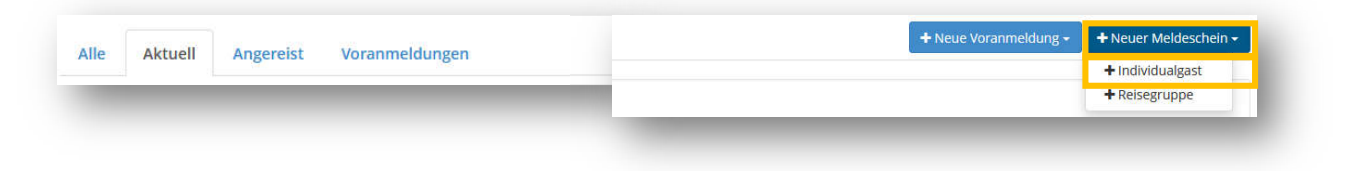

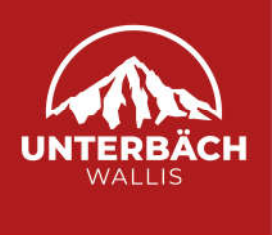

Fülle nun alle Felder mit einem roten Stern markiert sind aus. Wenn du mehr als einen Gast mit denselben Aufenthaltsdaten erfassen möchtest, klicke auf «Gast hinzufügen».

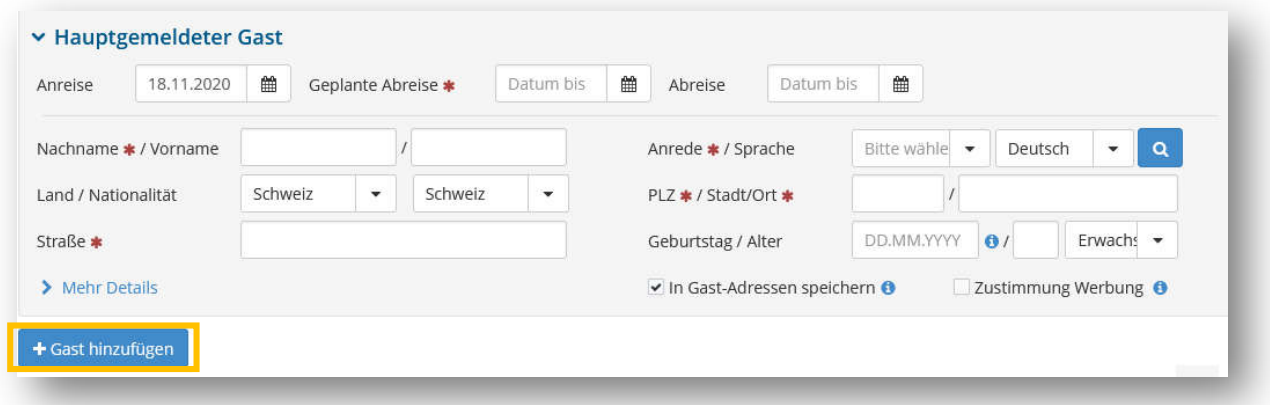

Damit der Gast die Gästekarte erhält, muss <u>seine E-Mailadresse</u> ergänzt werden. Klicke dafür auf «mehr Details» und ergänze die Information «E-Mail». Die Mail Adresse muss nur beim ersten Gast eingetragen werden. Er erhält die Gästekarten der ganzen Familie und kann diese entsprechend weiterleiten oder verwalten.

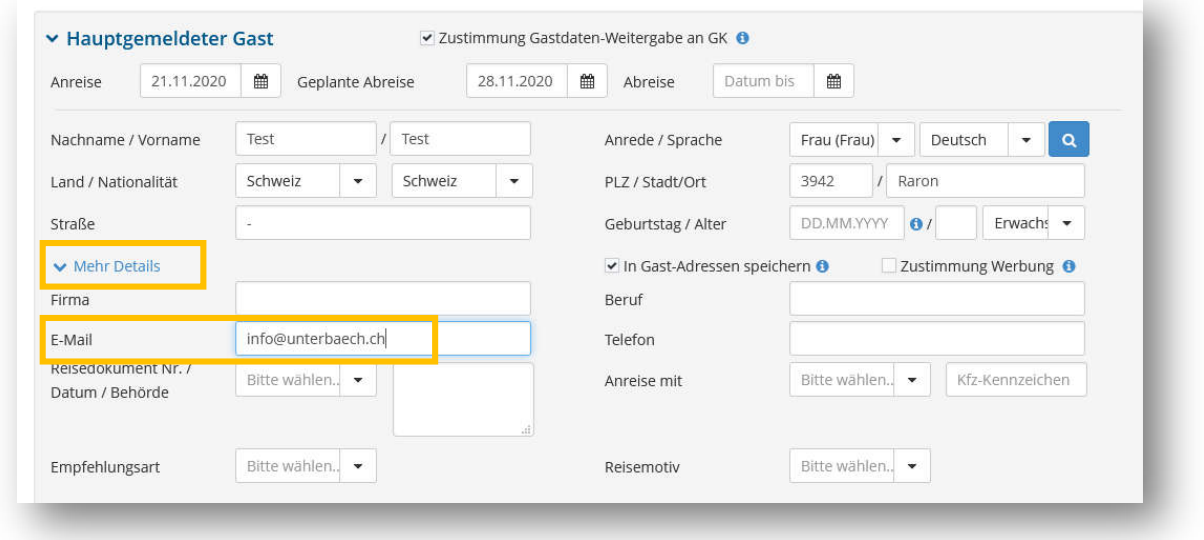

Klicke nun unten auf «Änderung speichern und schliessen». Fehlt eine Information, kann die Aktion nicht abgeschlossen werden. Es erscheint ein Feld mit der Info, was noch ergänzt werden muss.

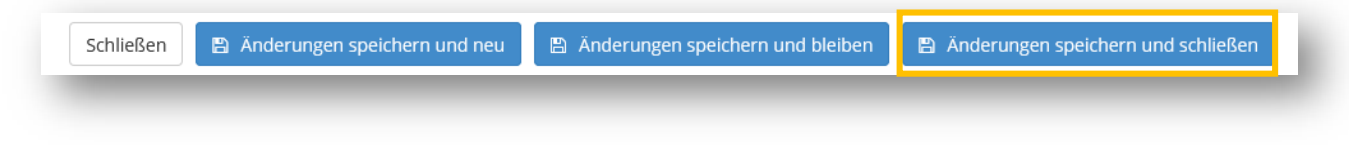

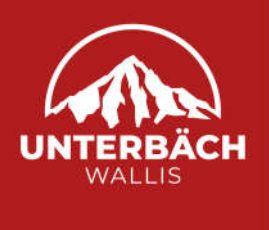

Unter der Rubrik «Aktuell» findest du nun alle aktuell erstellten Gästekarten. Um die gewünschte Gästekarte elektronische zu versenden, öffne auf dem Symbol ganz recht die verschiedenen Auswahlmöglichkeiten. Dort wählst du «Gästekarte produzieren» aus.

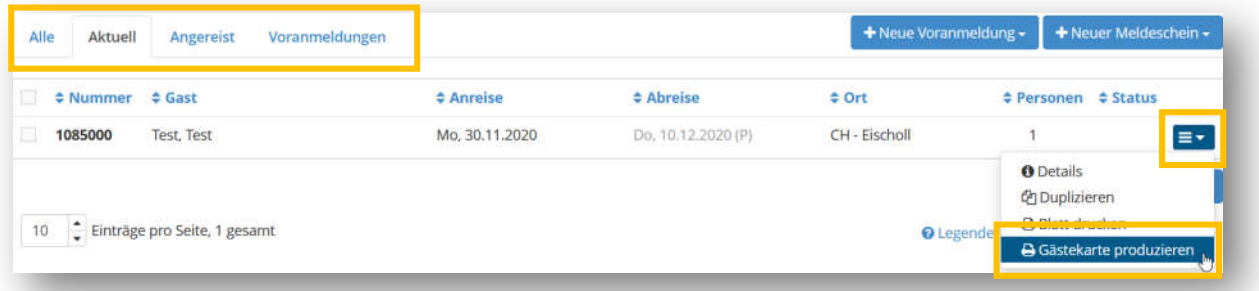

Es öffnet sich automatisch eine neue Seite zur «Kartenausgabe». Unter dem Register «zu produzierende Karten» zeigen sich nun alle von dir erstellen Gästekarten. Klicke auf die gewünschte Zeile, um die Gästekarte digital zu versenden.

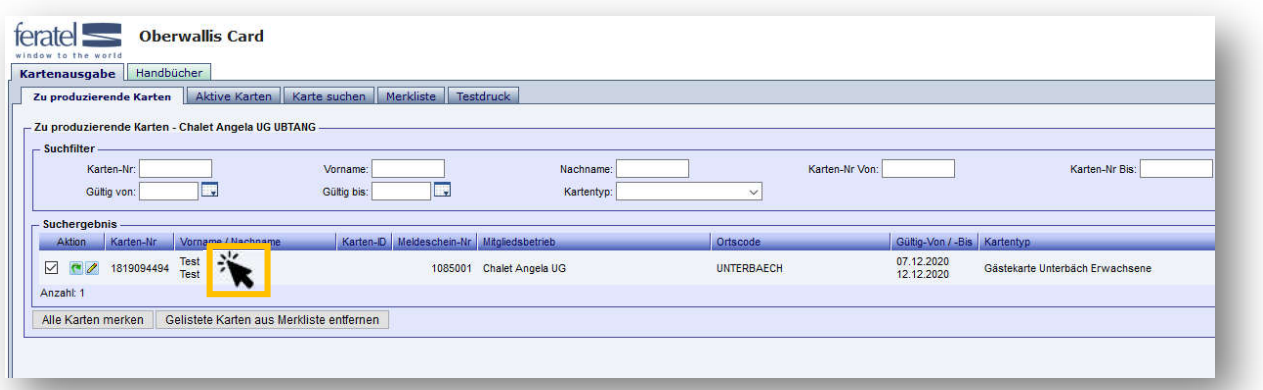

Nun öffnet sich ein Fenster, indem nochmals alle Details ersichtlich werden. Dort gibt es die Möglichkeiten «Mobile Card versenden» oder «Drucken».

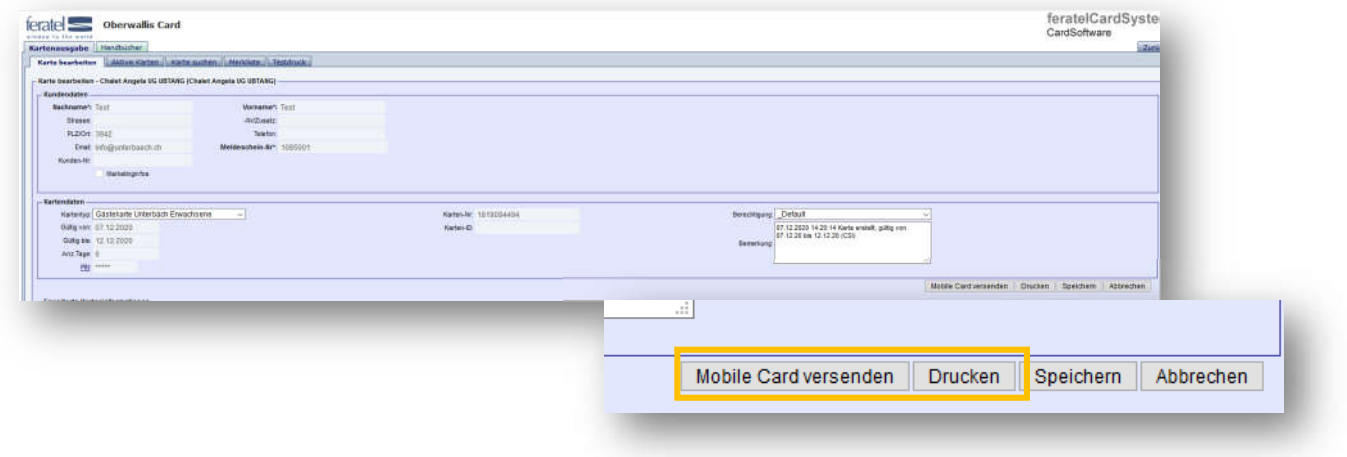

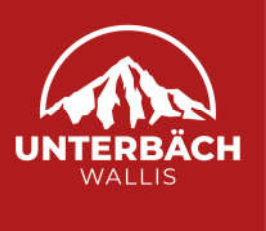

Bei der Option «Drucken» wird die Gästekarte als PDF geöffnet und kann direkt am eigenen Drucker auf weisses Papier ausgedruckt werden. Es ist kein spezielles Gästekartenpapier mehr notwendig.

Bei der Option «Mobile Card versenden» öffnet sich oben links die Option, die Gästekarte endgültig digital zu versenden. Hier bekommst du nochmals die Gelegenheit, die E-Mailadresse zu ändern. Klicke danach **auf** «Versand bestätigen».

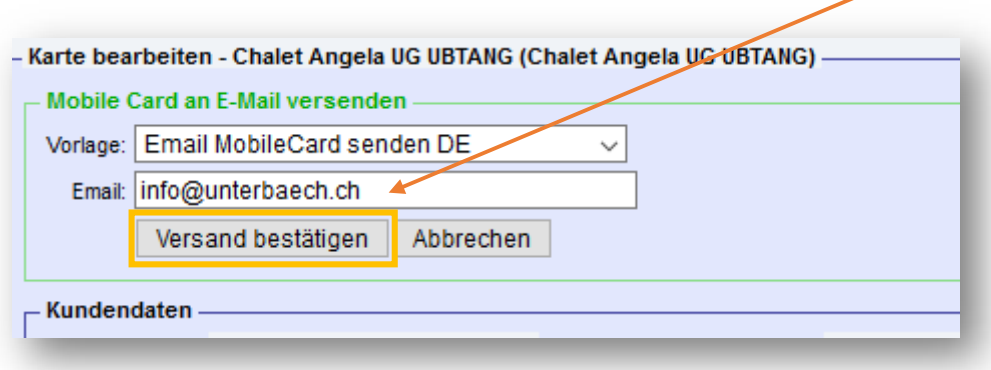

Der E-Mail-Empfänger (Gast) erhält nun eine E-Mail, in der er die Gästekarte als PDF-Dokument öffnen und ausdrucken kann. Zusätzlich wird erklärt, wie er die Mobile Gästekarte auf sein Handy laden kann. Hier ein Beispiel der E-Mail:

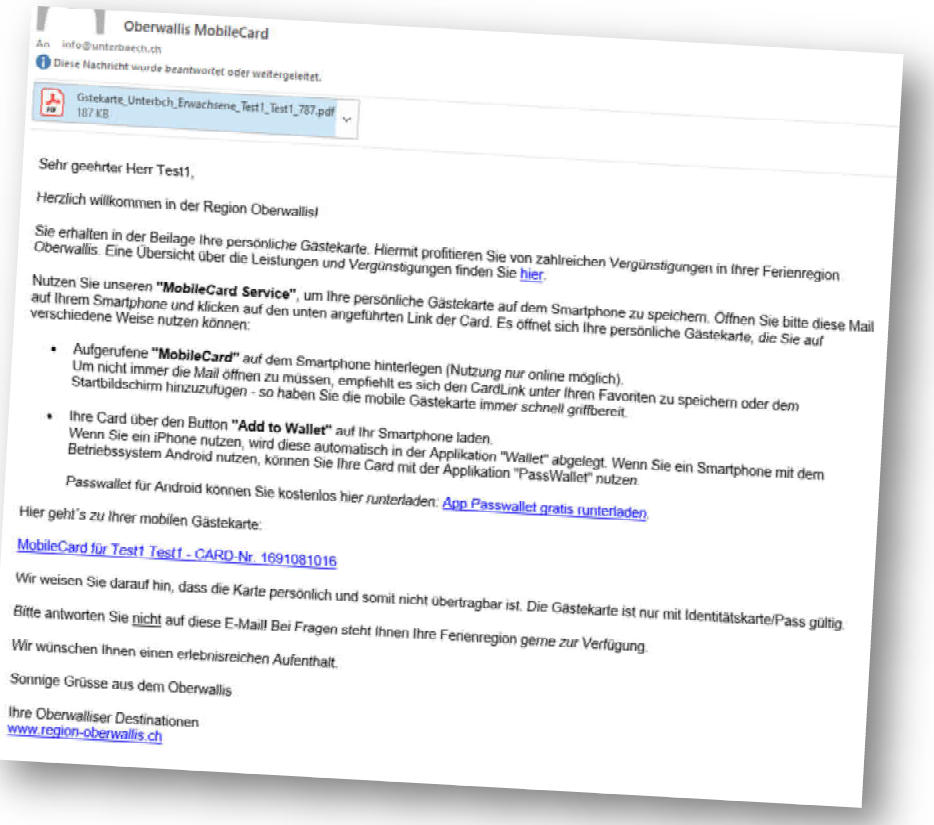